*Including instructions for Mobile Devices!*

The Employee Portal is a Web-based portal offering employees access to their payroll information via the Internet.

Through the portal, employees can

- view and print payroll vouchers and W-2s
- access their demographic data, and
- view paid time-off balances.

Our applications are designed to leverage the features of the most current computer browsers. For the best possible experience, we recommend that you use the browsers listed in Figure 1. (These are current browser versions as of this writing. Use these or later versions for best results.)

The Employee Portal can also be accessed from tablets and mobile devices (see page 7).

# Topics in this User Guide include

- Logging on the Employee Portal, Settings and Dashboard Screens: pages 1 and 2.
- Navigation Buttons: pages 3 and 4.
- Dashboard Features: pages 3 through 6, including: Your Info, Pay, Resources, Time Off, Messages, and Benefits.
- Mobile Device Support: pages 7 and 8.

# Logging on the Employee Portal

1. Open a Web browser and enter this URL:

#### https://savers.evolutionpayroll.com/ess

The Login screen opens to the Secure User Login.

Have Questions or Need Help?

Call Savers Admin at 1-800-949-0311 or email payroll@saversadmin.com.

2. Enter your Username and Password, and then click **Sign In**.

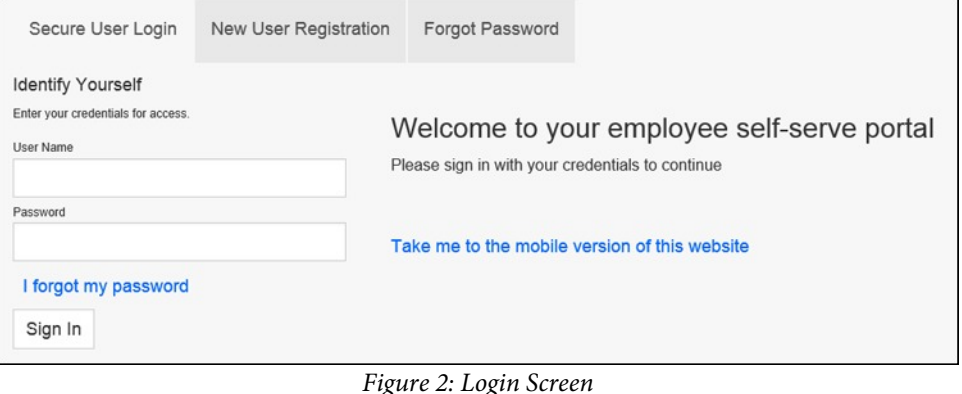

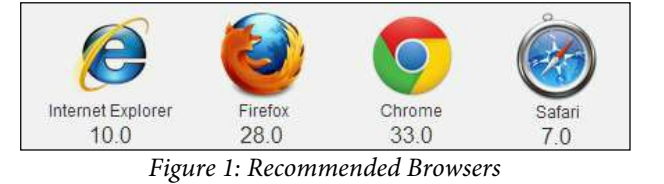

# The Settings Screen

Once you have logged on, the Settings screen opens (Figure 3). Here you will enter your email address and configure your Security Questions.

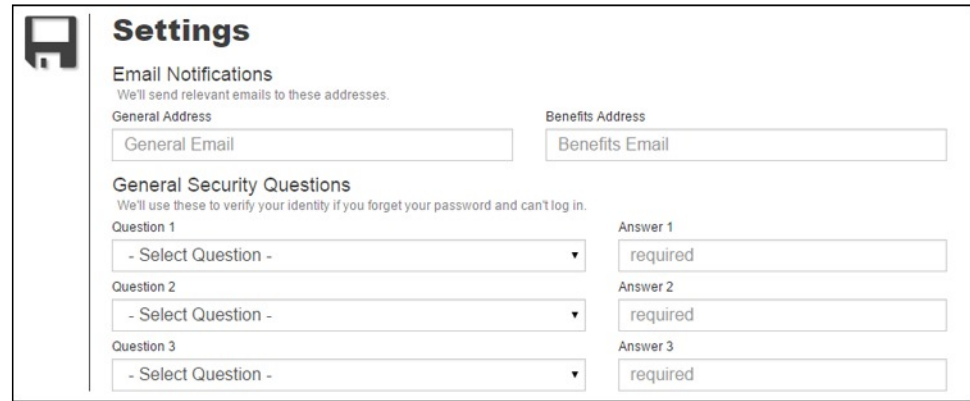

*Figure 3: Settings Screen*

- 1. Enter your email address in both the General Address and Benefits Address fields. This will allow you to receive notifications relevant to your payroll.
- 2. Select three General Security Questions from the drop-down lists, and then enter your answers in the corresponding Answer fields on the right.
- 3. Click the **Save button** in the left-hand Navigation pane. The Employee Portal Dashboard will open.

# The Dashboard Screen

The Dashboard (Figure 4) is considered the "home page" of the portal site.

| <b>SaversAdmin</b><br><b>A PAYROLL &amp; HR + BENEFITS</b> |  |                        |           | Area Health Services, Inc.<br><b>Gerald Montgomery</b> | Home             | Menu | Exit<br>Contact Settings |         |
|------------------------------------------------------------|--|------------------------|-----------|--------------------------------------------------------|------------------|------|--------------------------|---------|
| Your Info                                                  |  | Pay                    |           | $\bullet\bullet\bullet$                                | <b>Resources</b> |      | Time Off                 |         |
| Gerald R Montgomery                                        |  | Checks                 | Gross     |                                                        |                  |      | Type                     | Balance |
| 9154 Apple Orchard Drive<br>Raleigh, NC 27610              |  | 03/13/2015             | $\bullet$ |                                                        |                  |      | <b>Sick</b>              | 67.50   |
| 919-555-4545                                               |  | 02/27/2015             | $\bullet$ |                                                        |                  |      | Vacation                 | 54.75   |
| gerald4519@somedomain.com<br>Emp# 0156 Hired 06/13/2007    |  | 02/13/2015             | $\odot$   |                                                        |                  |      | Wellness                 | 8.00    |
|                                                            |  | 2014<br>W <sub>2</sub> |           |                                                        |                  |      |                          |         |
| <b>Messages</b>                                            |  |                        |           |                                                        |                  |      |                          |         |

*Figure 4: Sample Dashboard Screen*

Areas of the Dashboard include: Employee Identification, Navigation Buttons, Your Info, Pay, Resources, Time Off, and Messages. (Some Dashboards may also include a Benefits area, depending on how your employer's information is configured.) These Dashboard areas and the Navigation Buttons are explained on the following pages.

# The Dashboard and Navigation Buttons

In this section, the Dashboard has been divided into eight areas as shown in Figure 5. These areas are detailed below.

| <b>SaversAdmin</b><br><b>A PAYROLL &amp; HR + BENEFITS</b>                                                                                                    | Area Hea<br>vices, Inc.<br><b>Gerald</b><br><b><i><u>dgomery</u></i></b>          |                                                | Home            | Menu                    | Exit                                                                |                                       |
|----------------------------------------------------------------------------------------------------|-----------------------------------------------------------------------------------|------------------------------------------------|-----------------|-------------------------|---------------------------------------------------------------------|---------------------------------------|
| Your Info<br><br>Gerald R Montgomery<br>9154 Apple<br>Drive<br>Raleigh, NO <sub>0</sub><br>919-555-4545<br>gerald4519@somedomain.com<br>Emp# 0156 Hired 06/13/2007 | Pay<br>Checks<br>03/13/201/<br>02/27/2015<br>02/13/2015<br>2014<br>W <sub>2</sub> | <br>Gross<br>$\odot$<br>$\bullet$<br>$\bullet$ | Resources<br>5  | $\bullet\bullet\bullet$ | <b>Time Off</b><br>Type<br><b>Sick</b><br>F<br>Vacation<br>Wellness | <br>Balance<br>67.50<br>54.75<br>8.00 |
| Messages                                                                                                    |                                                                                   |                                                | <b>Benefits</b> | 8                       |                                                                     |                                       |

*Figure 5: Areas of the Dashboard are explained below and on the pages that follow.*

#### Area 1: Employee Identification Area

The employees' first and last name displays in the header when logged on the Portal.

#### Area 2: Navigation Buttons

The buttons in the upper right corner of the Dashboard are detailed in Table 1, below. These buttons are used to navigate the application. One of the Navigation Buttons is the Menu Button, which, when clicked, opens a sub-menu containing a set of additional buttons. Those sub-menu buttons are detailed on the following page.

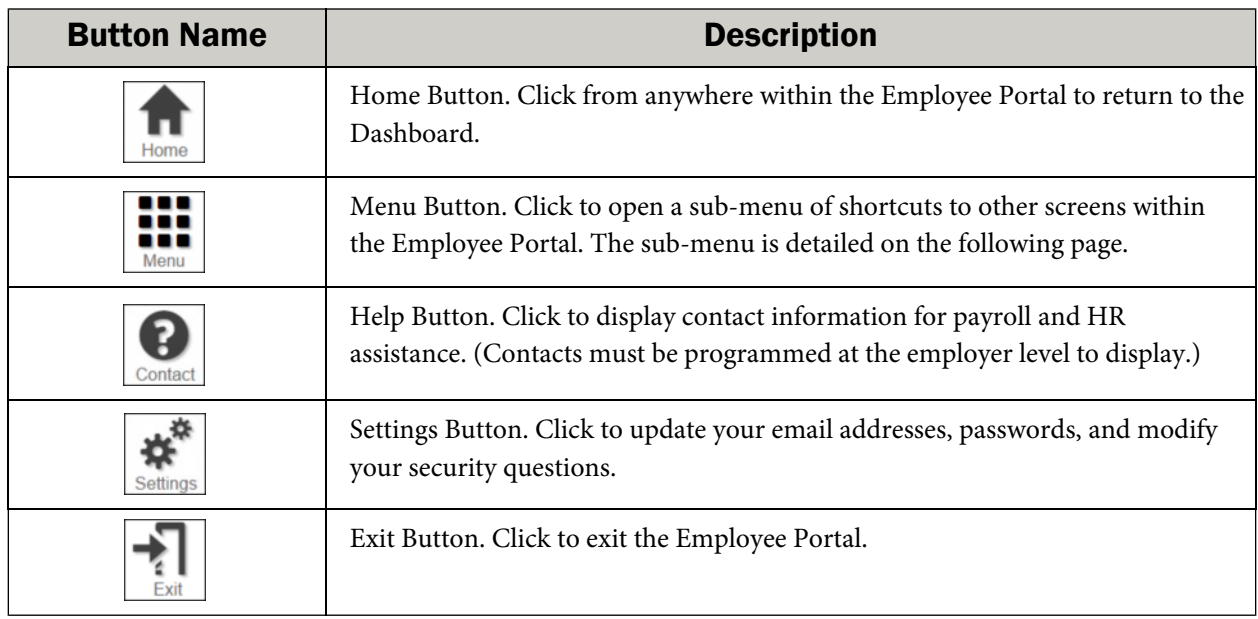

*Table 1: Navigation Buttons*

#### Area 2: Navigation Buttons *(continued from page 3)*

The buttons in the upper right corner of the Dashboard are detailed in Table 1, on page 3. One of the buttons is the Menu Button which, when clicked, opens a sub-menu containing a set of additional buttons. Those sub-menu buttons are detailed in Table 2, below.

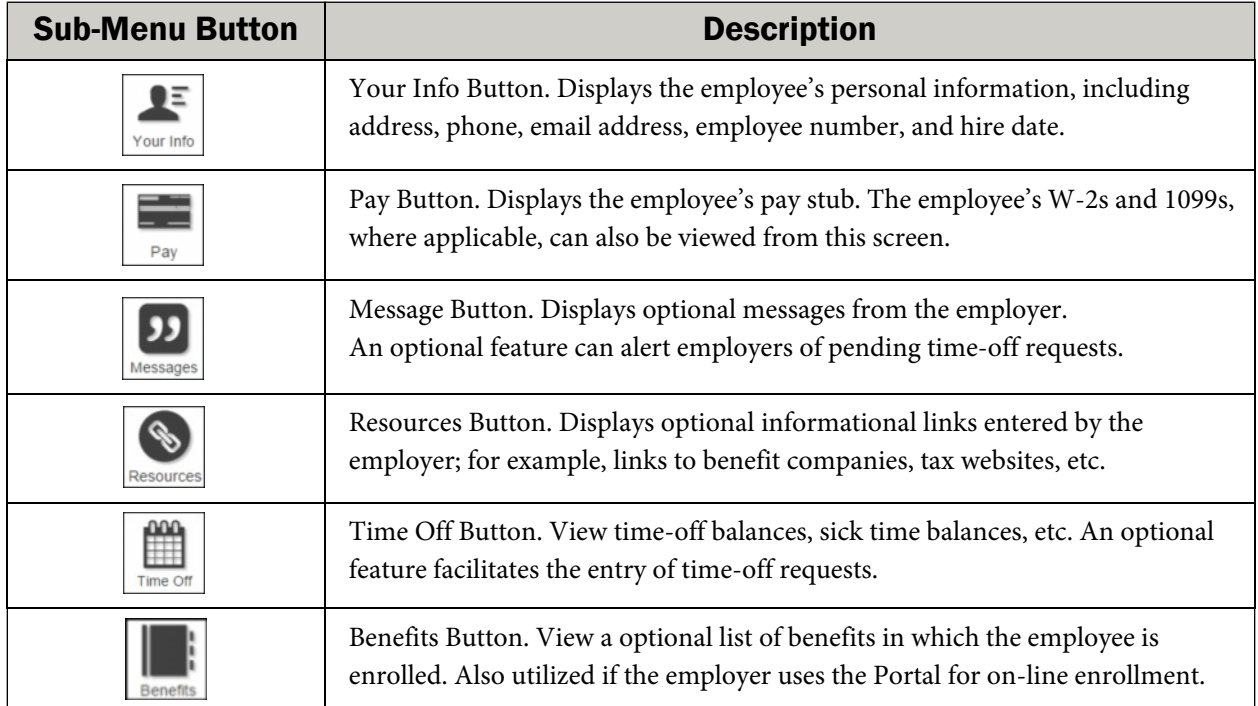

*Table 2: The Menu Button's sub-menu*

Other buttons that may be seen within the portal are detailed in Table 3, below. Some are only available if optional features of the portal have been enabled by the employer.

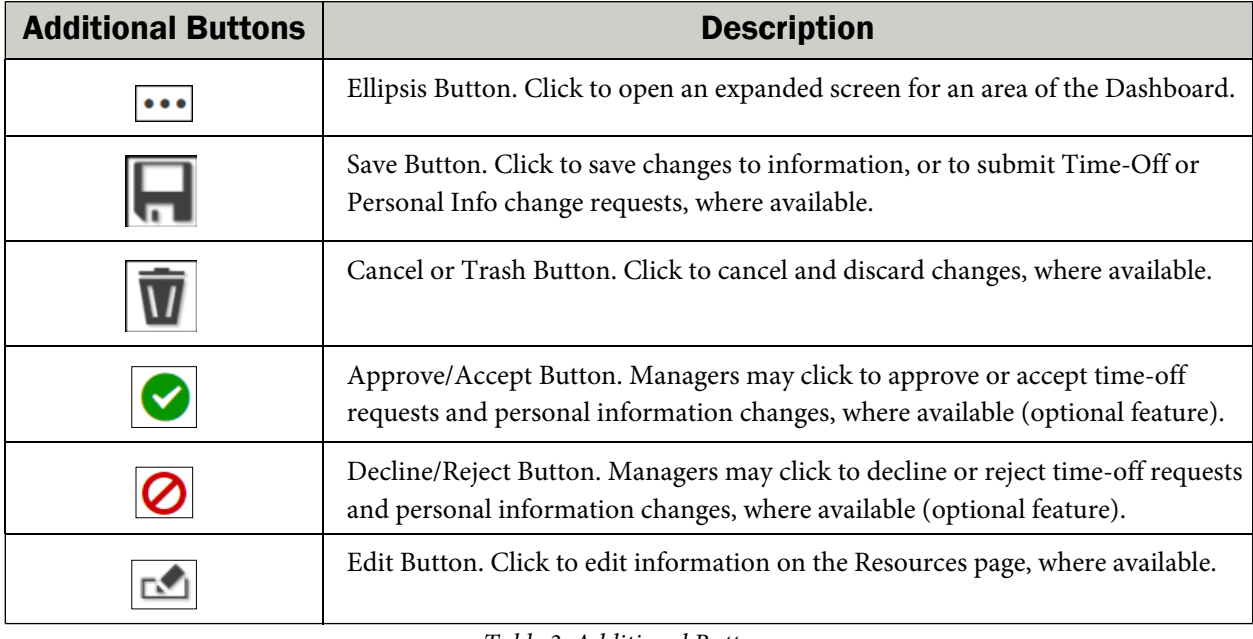

*Table 3: Additional Buttons*

4

Your Info

*Please refer to Figure 5 on page 3 as you continue.*

#### Area 3: Your Info

The Your Info area lists employee information. Click the ellipsis **...** on the Your Info title bar or the Your Info Button in the Menu list to open a detailed information screen.

#### Area 4: Pay

The Pay area lists the employee's last three check stubs as well as the most recently generated annual tax form(s).

- 1. Click on a check date to display and download the pay stub for that check date.
- 2. Click the eye symbol  $\boxed{\bigcirc}$  next to the check date to display the gross amount of that check.
- 3. Click the W-2 or 1099 link to display and download the most recent document.
- 4. Click the Pay Button in the Menu or the ellipsis  $\bullet\bullet\bullet$  on the Pay title bar to open the pay screen, as shown in Figure 6.

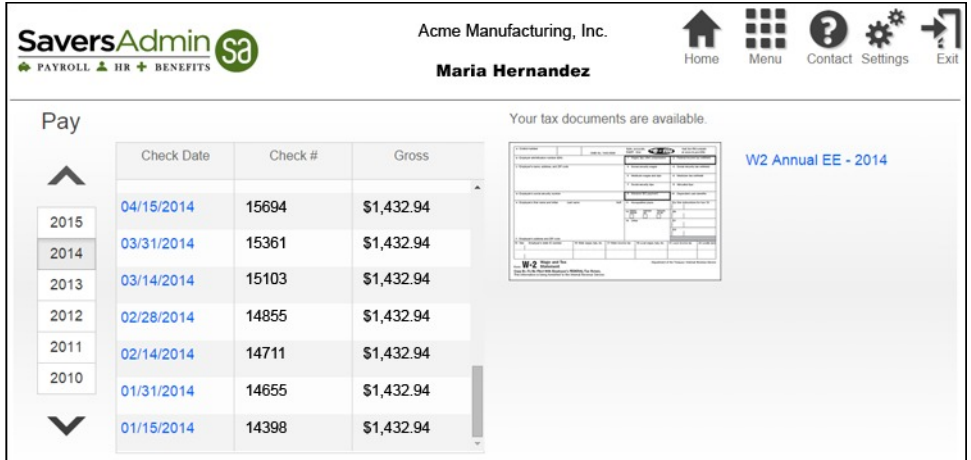

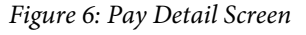

- 5. On the Pay Detail Screen, select the desired year in the left column to display pay dates and W-2 information for that year.
- 6. Click a check date to display a pay stub preview for that particular check date (see Figure 7 on page 6.)
- 7. Click the W-2 or 1099 links to display the most recent document for the time period selected. Click the Save Button  $\overline{\mathbb{H}}$  to download a copy of the document.

*(Continued on page 6.)*

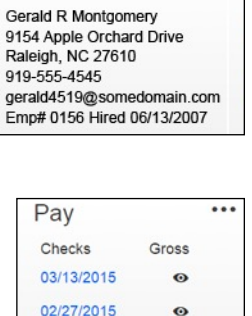

02/13/2015

2014 W2

 $\ddot{\bullet}$ 

 $\bullet$ 

 $\ddot{\mathbf{e}}$ 

*(Continued from page 5.)*

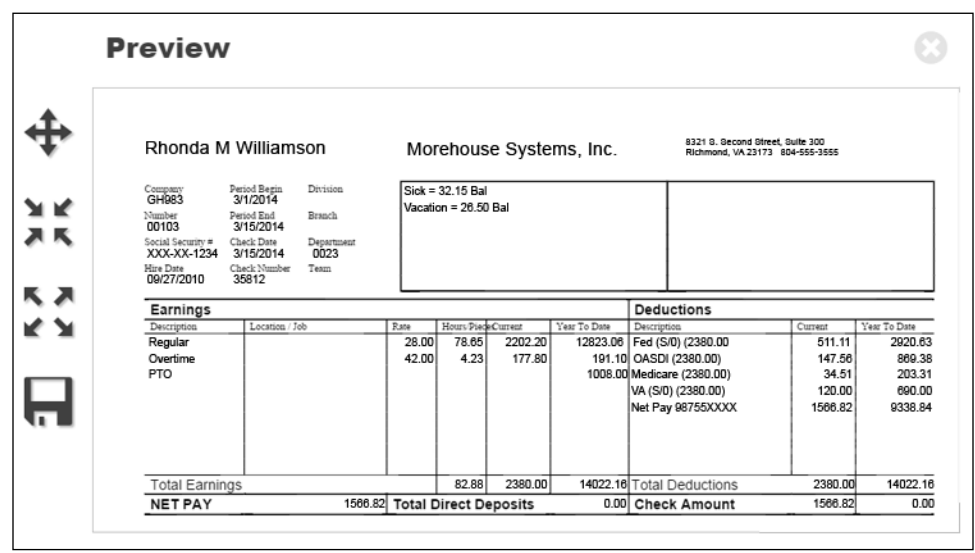

*Figure 7: Pay Stub Preview Screen*

- 8. Use the arrow buttons on the left-hand side of the Preview screen to zoom in and out.
- *9.* Click the Save Button  $\blacksquare$  to download a copy of the pay stub.

*The remaining Dashboard sections, Areas 5 through 8, are optional. They may not appear on all Portal sites.*

#### Area 5: Resources

The Resources area offers employers a means to provide employees with links and information relative to benefits and other contacts. Click the ellipsis in the Resources title bar or Resources in the Menu list to expand the information.

#### Area 6: Time Off

The Time Off area lists vacation/PTO and sick time balances based on the employer's time-off and accrual policies. Depending on the employer account settings, it may also provide timeoff request history and time-off request options.

#### Area 7: Messages

The Messages area lists up to two optional messages from the employer; the messages will be visible to all employees.

#### Area 8: Benefits

The Benefits area can list benefit information for each employee. It is also utilized if the employer uses this Portal site as part of their open enrollment process.

# **Employee Portal User Guide** Employee Portal: Mobile User Guide

The Employee Portal can be accessed on mobile devices as well as standard computers. The Mobile Portal is accessed using your device's web browser; downloading a mobile application is not required.

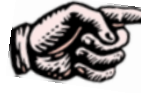

*Note: Prior to using the Mobile Portal, first-time users must access the Employee Portal using a standard computer and register their account. First-time registration from the Mobile Portal is not supported. See page 1 for registration assistance.*

## Supported Devices

The Mobile Portal is designed to leverage the features of mobile devices and browsers. As of this writing, the devices and browsers listed in Figure 8 are supported.

# Logging into the Mobile Portal

Ensure that the user has registered as outlined above using a standard computer.

Open a Web browser on the mobile device and enter this URL:

#### https://savers.evolutionpayroll.com/ess

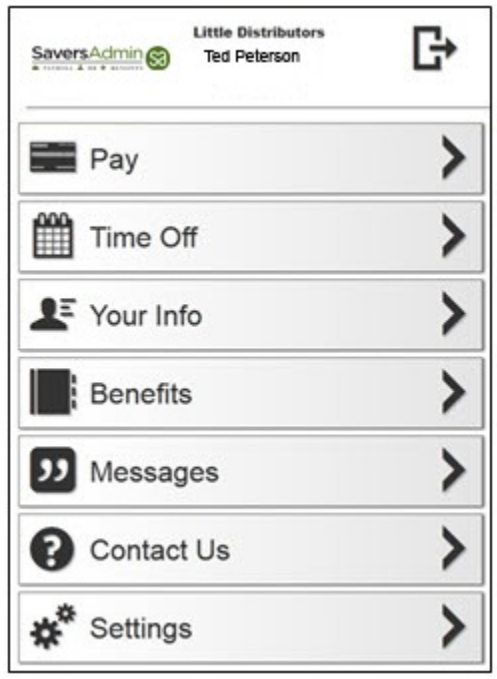

*Figure 9: Mobile Portal Menu Tabs*

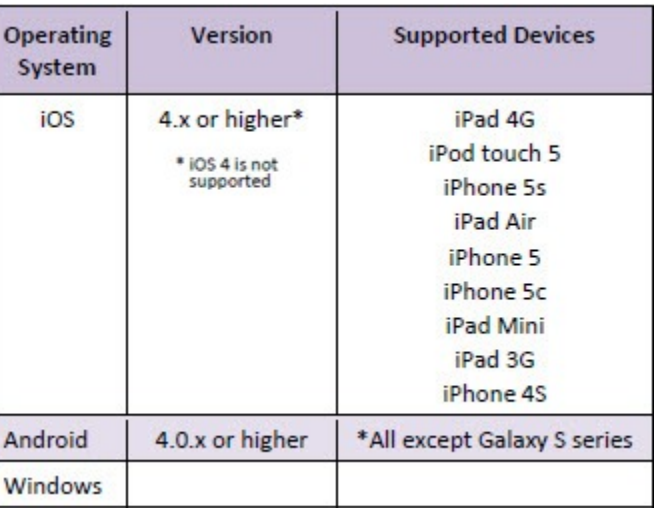

*Figure 8: Supported Mobile Devices*

On the login screen, enter the Username and Password, then click **Sign In**. Answer any security questions as prompted to do so, then click **Continue**.

There are also links on the login screen to help you reset a lost or forgotten password and to take you the full-size Employee Portal Website, if desired.

### Mobile Employee Portal Menu

The header at the top of the Menu screen, see Figure 9, contains the Savers Admin logo, the employer's name, employee's name, and a Log Out button. Menu tabs to the various areas within the Portal, such as Pay, Time Off, Your Info, etc., appear below the header. (Managers may also see additional Menu tabs used to approve employee time-off requests and demographic changes, if the employer's site supports those options.)

### Pay Tab

Select the Pay tab to display recent information regarding Pay Stubs and W-2s or 1099 Forms.

- 1. Select the Check Date to view, save, or print the check stub for that date.
- 2. Select the View  $\bigcirc$  button next to a check date to view the gross amount of the check.
- 3. Select the W-2 or 1099 link, where available, to view the electronic W-2 or 1099 for the most recent year.

Tip: Select the Menu  $\boxed{\phantom{\mathbf{I}}\phantom{\mathbf{I}}\phantom{\mathbf{I}}\phantom{\mathbf{I}}\!}$  button at the top of the screen to return to the Menu from anywhere in the site.

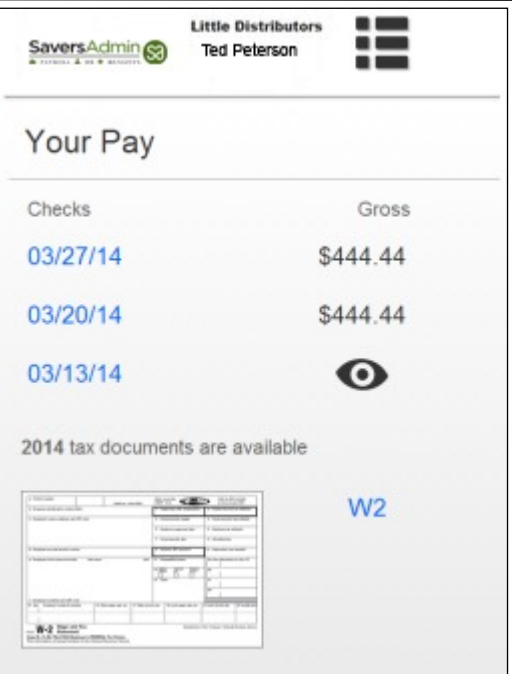

*Figure 10: Your Pay Screen*

## Time Off Tab

View vacation/PTO and sick time balances based on the employer's time-off and accrual policies. Depending on the employer account settings, time-off request history and time-off request options may also be available.

### Your Info Tab

Displays three sections listing the employee's Address, Tax Status and Dependents, and Pay Rate information.

### Benefits Tab

Employee benefit information can be displayed It is also utilized if the employer uses this Portal site as part of their open enrollment process (optional features).

### Messages Tab

The Messages Tab can list up to two optional messages from the employer.

### Contact Us Tab

The employer's Human Resource contacts are listed on the Contact Us Tab.

### Settings Tab

Employees can update their password, email addresses and security questions from the Settings Tab.